**Cand** 

## **First-time User Introduction to LANforge: Scripting and GUI**

**Goal**: This page is designed to introduce a first-time LANforge user to operating the GUI for basic tasks and scripting the GUI via python3 for basic tasks.

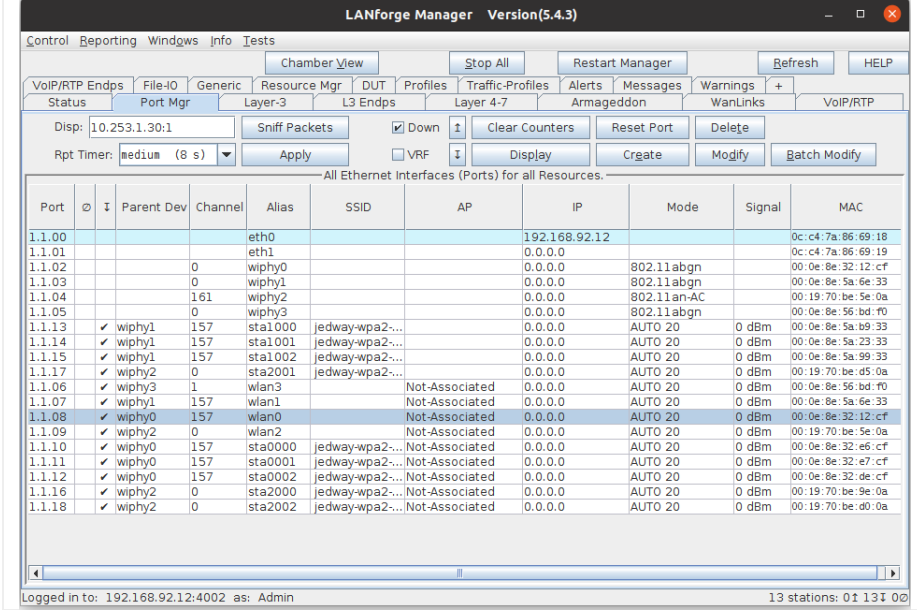

## 1. **Creating a station** : LANforge GUI

A. Click on the Port Manager tab. This is will take you to one of the main interfaces that will show what stations are created and all the information there is to know about them.

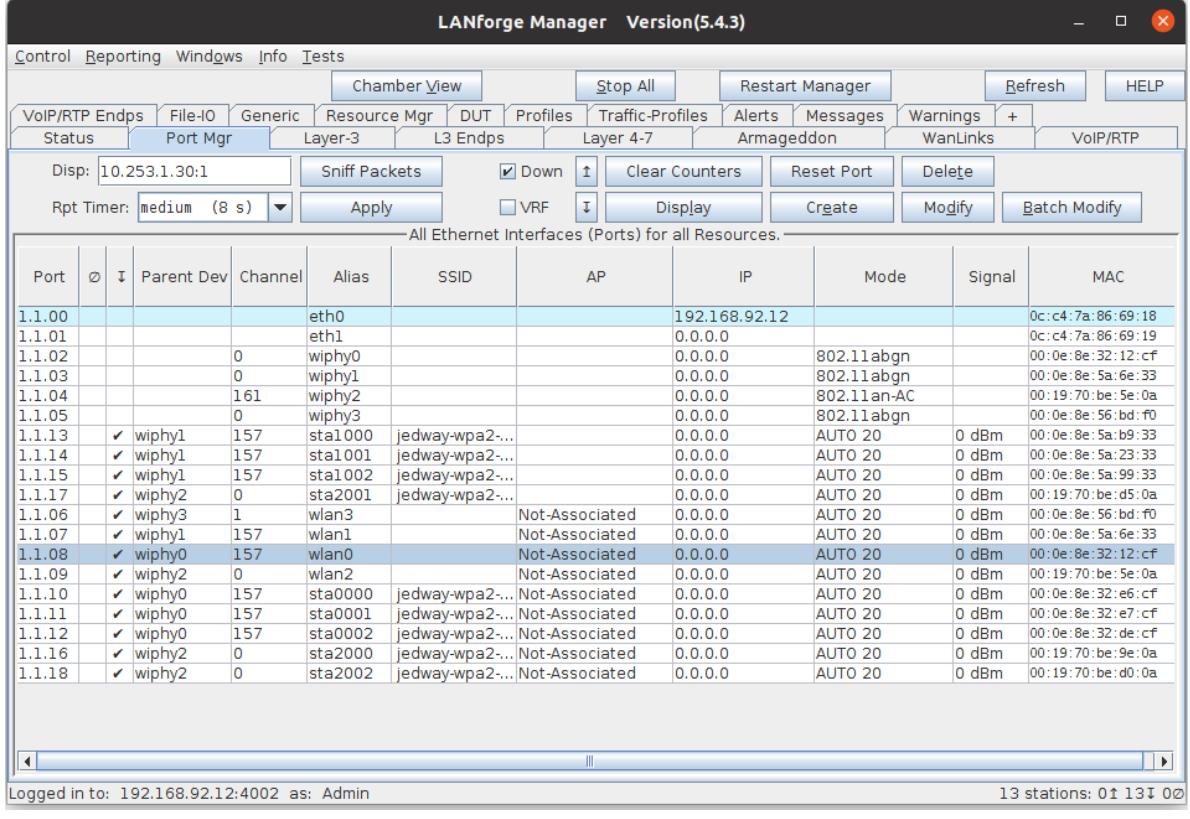

B. Once in the Port Manager, click on the Create button in the top right corner of the Port Manager. This will open a window that will have a variety of selections. Here, select the WiFi STA button.

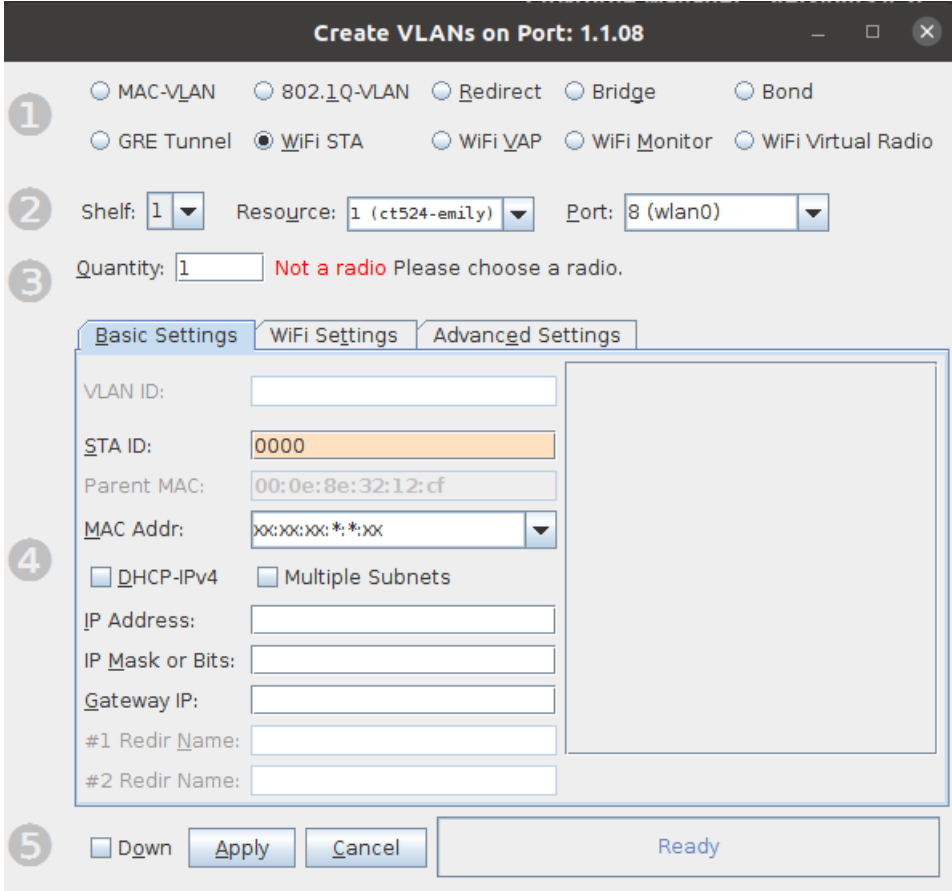

C. Once the greyed out boxes are able to be edited, select the Port that the station aims to be created on. There might be an original warning that mentions that stations can only be created on a radio. Please assess which radio the station should be created on and select accordingly in Port. There are other options for station creation her under the basics tab: Quantity of stations, if the stations will use DHCP-IPv4, station name, resource and port. If the station isn't using DHCP-IPv4, the IP address can be manually set. In the example below, I have set 12 stations to be created, starting with station name 1234 using DHCP-IPv4.

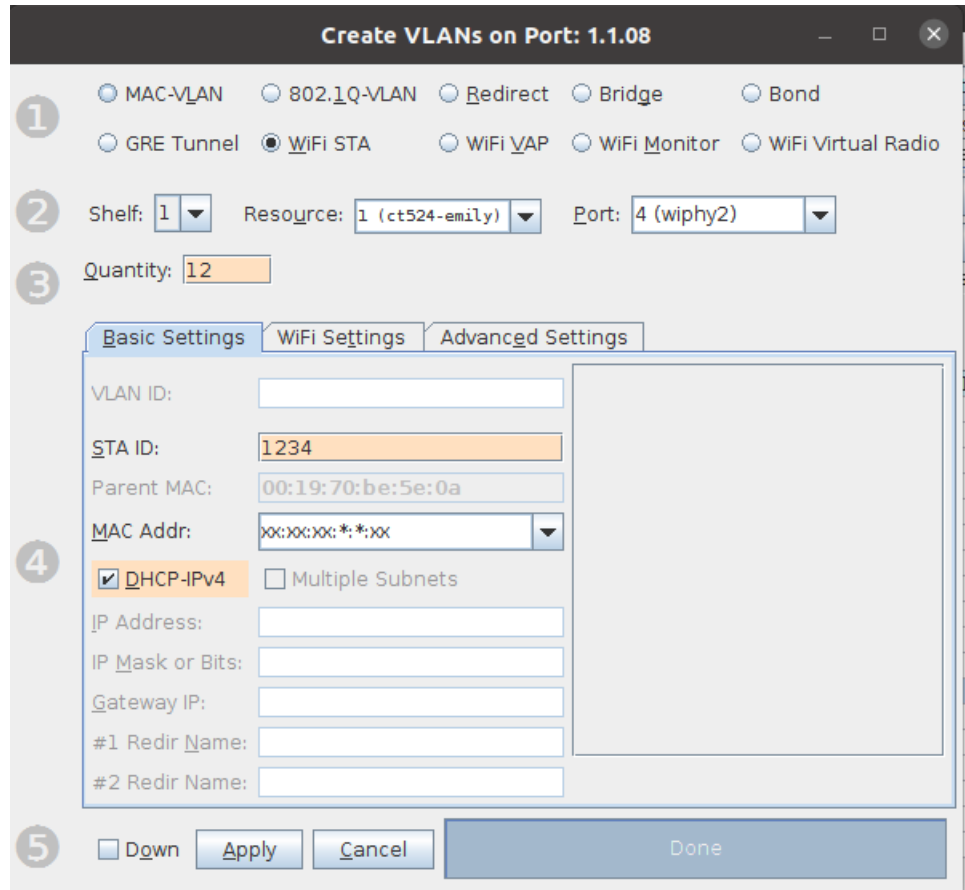

D. Under the WiFi Settings tab, please input the information to which the station will connect to. Generally, unless there are multiple networks with the same SSID, one will not need to input the AP/BSSID. If there is security on the network, please mark the adequate security to connect to the network. After all the input is filled out, click on Apply in the bottom window. This is will create the stations in the Port Manager.

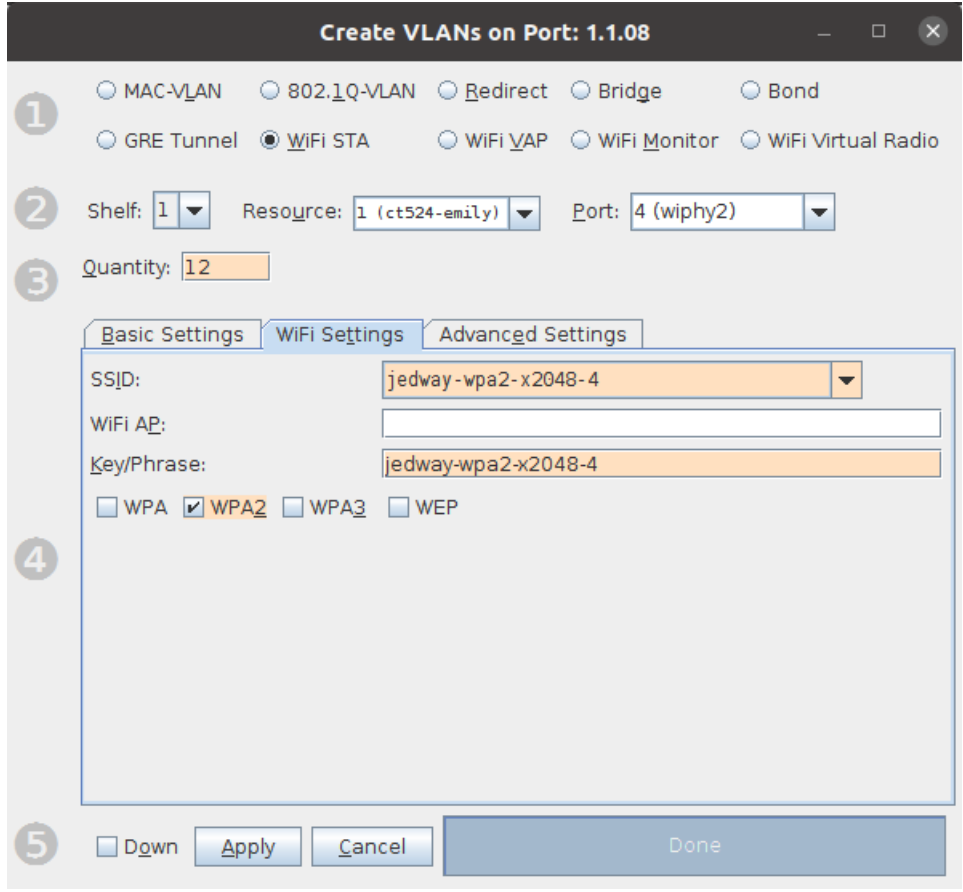

- E. Click on the Port Manager to see the stations appear. In this case, the first station that appears is 1234, with 12 consecutive station names created after that. This means that the stations are named 1234 to 1245.
- 2. **Creating a station** : Scripting

Candela Technologies, Inc., 2417 Main Street, Suite 201, Ferndale, WA 98248, USA www.candelatech.com | sales@candelatech.com | +1.360.380.1618